## **CARA MENJALANKAN PROGRAM**

Langkah-langkah menjalankan aplikasi pada website:

Home

1. Membuka websitenya, setelah terbuka maka akan muncul tampilan menu utama atau tampilan home untuk mahasiswa menginputkan data diri lalu disimpan .

 $\pm$  Login

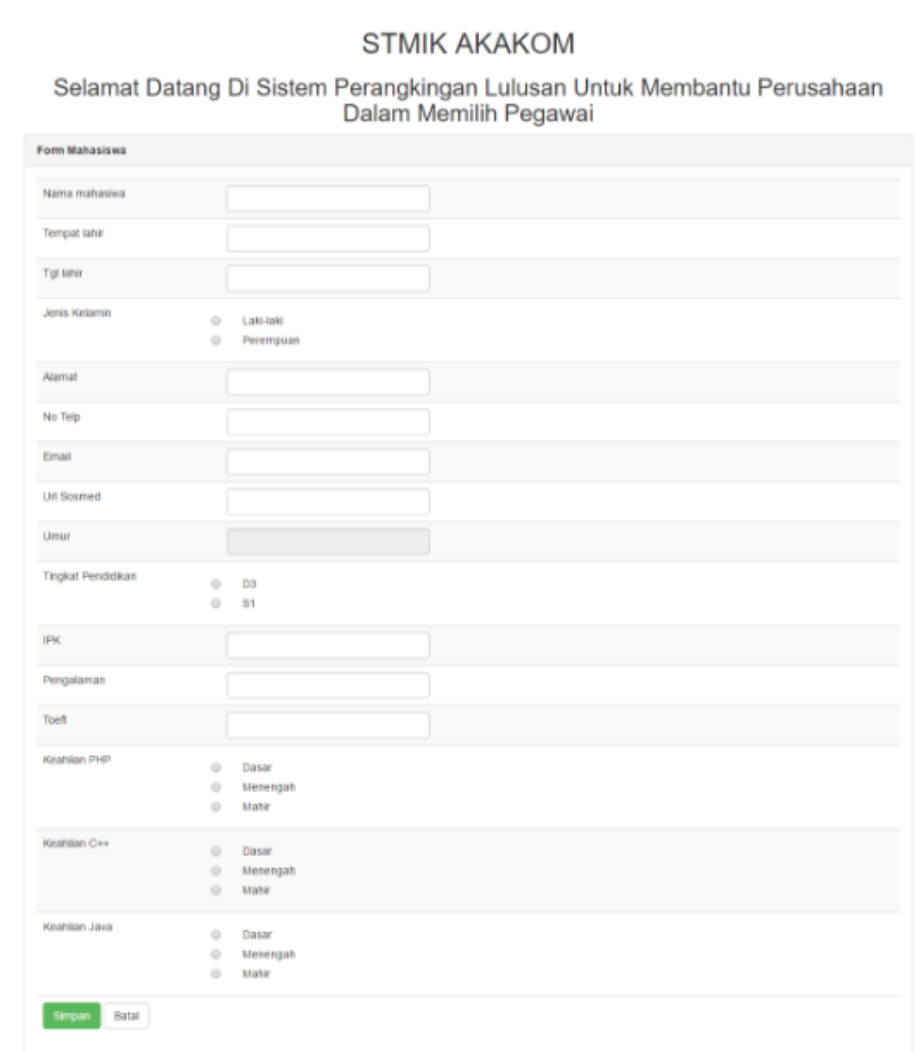

2. Pada halaman menu utama terdapat button login untuk perusahaan login ke website setelah membuka website.

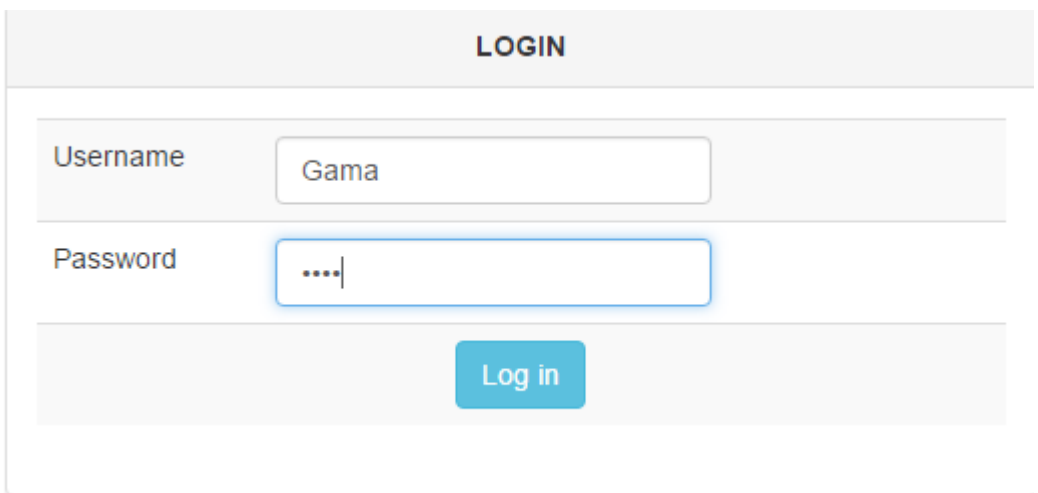

3. Setelah perusahaan berhasil login maka akan masuk ke halaman tampilan utama untuk perusahaan dan pilih pilihan penilaian untuk menginputkan nilai kriteria atau preferensi yang diinginkan oleh perusahaan. Home **L**Penilaian **L**Bobot **L** Mahasiswa Profil Keluar

## Selamat Datang Perusahaan gama

Profil Keluar

Ketika memilih menu penilian maka akan masuk ketampilan ini:<br>Home **A**Penilalan **A**Bobot **A**Mahasiswa

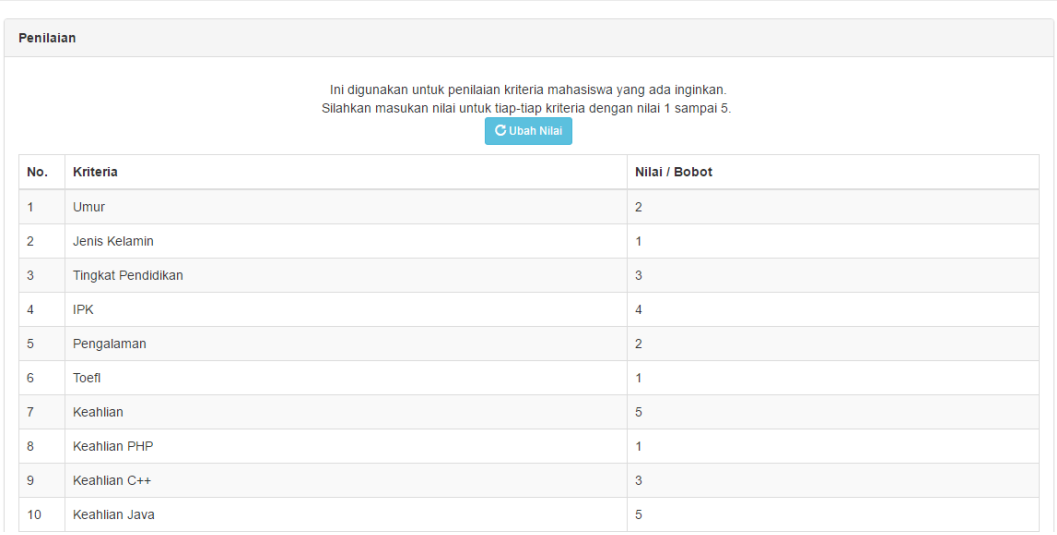

4. Setelah perusahaan menginput nilai kriteria sesuai yang diinginkan, selanjutnya pilih pilihan mahasiswa maka akan muncul tampilan halaman analisa nilai setiap mahasiswa beserta urutan perangkingan vektor s dan vektor v sesuai nilai kriterianya.

Hzms  $\pm p_{\text{orbain}}$   $\pm g_{\text{drat}}$   $\pm$  Mahodons

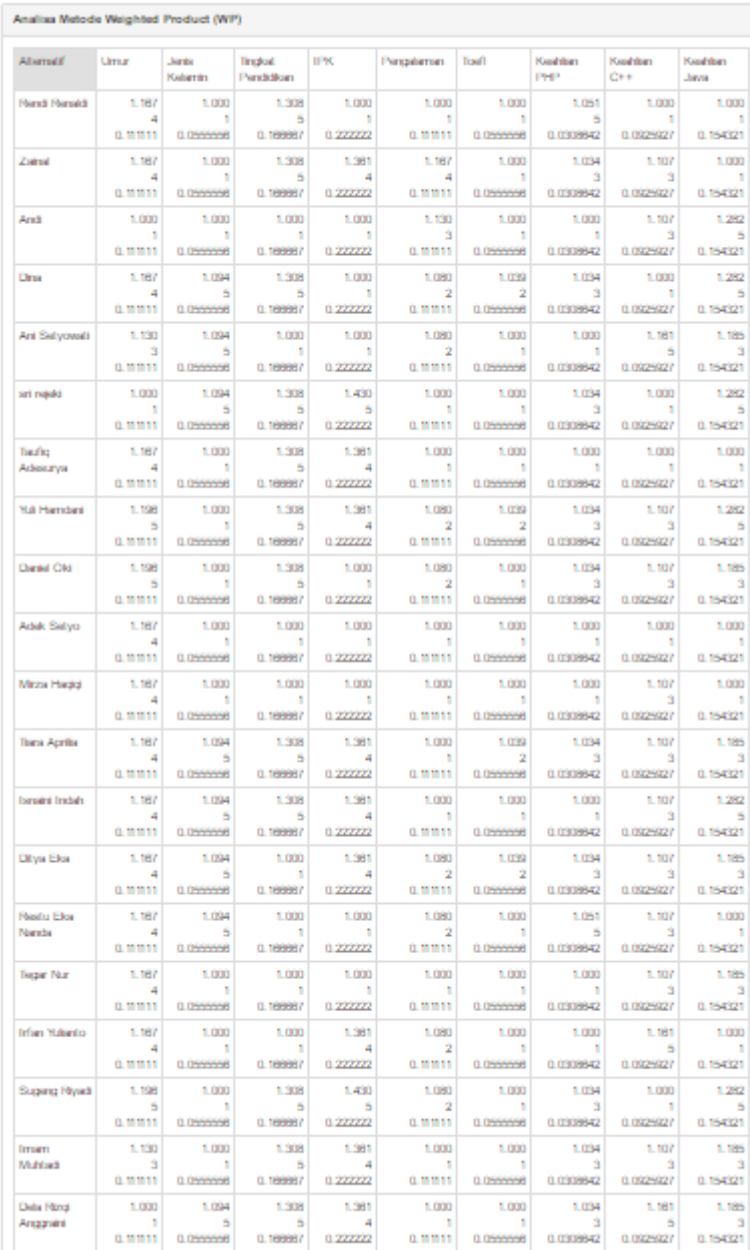

 $Preft = Køkar$ 

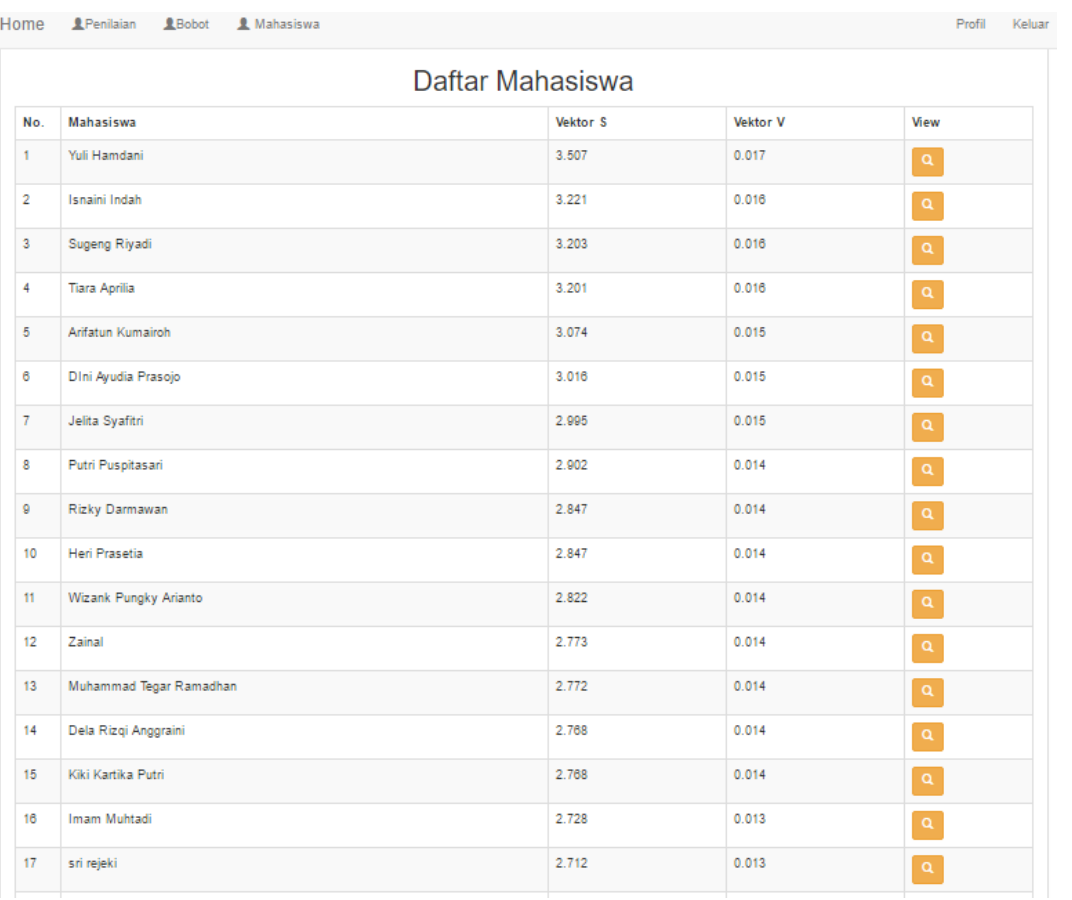